# **Materialien bereitstellen**

In Moodle gibt es eine große Bandbreite an [Aktivitäten,](https://docs.moodle.org/de/Aktivit%C3%A4ten) die Sie in Aufgabenstellungen verwenden können.

### **Aktivität: Aufgabe**

Die Aktivität [Aufgabe](https://docs.moodle.org/de/Lektion) ermöglicht Lehrenden ihre Arbeitsaufträge, online zu kommunizieren und Studierenden, ihre Ergebnisse hochzuladen, ohne dass die Ergebnisse für die anderen Studierenden sichtbar sind. Nach dem Einreichen der Ergebnisse können Sie den Studierenden an gleicher Stelle eine Rückmeldung geben und ggf. die [Aufgabe bewerten.](https://docs.moodle.org/de/Kurzanleitung_zu_Bewertungen#Bewertungen_.C3.BCber_die_Bewertungsseite_der_Aufgabe_vornehmen)

#### **Dateien bereitstellen**

Sie können in Moodle [Textdokumente, Präsentationen oder andere Dateien hinterlegen.](https://docs.moodle.org/de/Arbeiten_mit_Dateien_und_Verzeichnissen) Wenn Sie auf dem TU-Server gespeicherte Daten verwenden und von Orten außerhalb der TU-Netzwerke darauf zugreifen möchten, nutzen Sie [WebAFS \(ohne Installation\)](https://www.tu-berlin.de/?id=105975) oder den [AFS-Client \(Installation\)](https://www.campusmanagement.tu-berlin.de/menue/dienste/daten_server/andrew_file_system/zugriff_auf_afs_daten_per_openafs_client/) mit [Laufwerkszuweisung](https://www.campusmanagement.tu-berlin.de/menue/dienste/daten_server/andrew_file_system/faqs_afs/). Beachten Sie, dass bei der Nutzung des WebAFS Versionskonflikte entstehen können, wenn mehrere Personen an denselben Dateien arbeiten.

#### **Lektion**

In einer [Lektion](https://docs.moodle.org/de/Lektion) können Sie kleine Lernsequenzen erstellen, in denen Studierende einem Pfad folgen und dort zum Beispiel einen Text bearbeiten, vertiefende Links lesen, Ihren Podcast hören uvm. Das ist deutlich attraktiver als eine Linkliste.

### **Kollaboratives Arbeiten**

Auch Aktivitäten, die primär die [Kommunikation fördern](https://digit.zewk.tu-berlin.de/wiki/doku.php?id=barrierefreie_gestaltung:isis:kommunikation) und [Kollaboration unterstützen](https://digit.zewk.tu-berlin.de/wiki/doku.php?id=barrierefreie_gestaltung:isis:kollaboration) sind bestens zu diesem Zweck geeignet, wenn beispielsweise ein Rollenspiel oder Teamarbeit Teil der Aufgabenstellung sind.

#### **Leganto**

Das neue Tool zur Erstellung von Literaturlisten steht seit dem Wintersemester 2021/22 als Aktivität von ISIS zur Verfügung. Weitere Informationen finden Sie auf der Seite zu [Semesterapparaten](https://www.tu.berlin/ub/suchen-ausleihen/suche-in-tu-bibliotheken/semesterapparate/#c253349/) oder direkt unter [Leganto](https://www.tu.berlin/ub/ueber-uns/profil/projekte-kooperationen/leganto/).

# **Hausaufgabenverwaltung**

Eine praktische Möglichkeit, um die Hausaufgabenverwaltung und -bewertung abzubilden, ist das

Modul [Aufgaben](https://docs.moodle.org/de/Aufgabe) in ISIS/moodle. Studierende können darüber ihre Hausaufgaben abgeben, indem sie diese als PDF-Dateien hochladen oder den Text direkt in der Aufgabe in ein Textfeld eingeben. Die Lehrenden und Tutor\*innen haben dann verschiedene Möglichkeiten, [Feedback](https://digit.zewk.tu-berlin.de/wiki/doku.php?id=isis:kommunikation) zu geben.

Bei sehr großen Lehrveranstaltungen und/oder mehreren Lehrenden ist es hilfreich, die Teilnehmenden in [Gruppen](https://docs.moodle.org/de/Gruppen) einzuteilen, so dass jede/r Lehrende nur jeweils die eigene Gruppe bei der Bewertung angezeigt bekommt.

## **Abgabe als Datei**

Die Studierenden können längere Texte oder eingescannte bzw. fotografierte Aufgabenblätter als PDF-Dateien hochladen. Sie als Lehrende/r finden diese Funktion unter [Abgabetypen](https://docs.moodle.org/de/Aufgabe_konfigurieren#Abgabetypen) bei **Dateiabgabe**. Legen Sie dort am besten als akzeptierte Dateitypen nur "pdf" fest, damit Feedbackkommentare direkt im PDF möglich sind.

Grundsätzlich empfiehlt es sich dabei, die Erklärung zur Eigenständigkeit in den [Abgabeeinstellungen](https://docs.moodle.org/de/Aufgabe_konfigurieren#Abgabeeinstellungen) zu aktivieren, um so studentischem Fehlverhalten entgegenzuwirken.

### **Abgabe als Text**

Wenn die Studierenden nur kurze Texte abgeben sollen, muss die Abgabe der Hausaufgaben nicht per Upload erfolgen, sondern kann auch in Form von Online-Texteingaben stattfinden. Das heißt, die Studierenden geben ihren Text direkt in der Aufgabe in ein Textfeld ein. Aktivieren können Sie die Funktion unter [Abgabetypen](https://docs.moodle.org/de/Aufgabe_konfigurieren#Abgabetypen) bei **Texteingabe online**.

From:

<https://digit.zewk.tu-berlin.de/wiki/> - **TU digit | Das Wiki zu Digitalen Kompetenzen und Medienproduktion an der TU Berlin**

Permanent link: **<https://digit.zewk.tu-berlin.de/wiki/doku.php?id=isis:aufgaben&rev=1681983189>**

Last update: **2023/04/20 11:33**

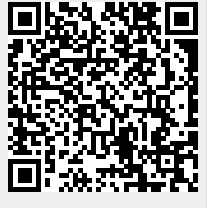